# **MediFox für die Dakota Übertragung vorbereiten**

#### **Ziel des Artikels**

Diese Anleitung erklärt, welche Vorbereitung im MediFox Programm getroffen werden müssen, damit die Dakota Übertragung reibungslos läuft.

**Administration - Abrechnung**

**Schritt 1**

- Öffnen Sie Administration / Abrechnung / Abrechnungseinstellungen.
- Wähle Sie die entsprechende Organisationseinheit aus und klicken Sie anschließend auf den Reiter Einstellungen für Export und dort auf Datenaustausch nach §302 SGB V und §105 SGB XI.
- Hinterlegen Sie hier die Leistungsgrundlage §33 SGB mit dem Abrechnungscode 19.

#### **Schritt 2**

- Öffnen Sie Administration / Abrechnung / Abrechnungseinstellungen / Trägerweite Einstellungen 1.
- Setzen Sie den Haken bei "Entgeltvereinbarungen, die den Kostenträgern zugeordnet sind, haben Vorrang gegenüber denen, die den Organisationseinheiten zugeordnet sind".

#### **Schritt 3**

- Öffnen Sie Administration /Abrechnung / Entgeltvereinbarungen / Einstellungen / Datenaustausch nach §302 SGB V und §105 SGB XI / Tarifkennzeichen.
- Hinterlegen Sie das entsprechende Tarifkennzeichen.

### **Schritt 4**

- Öffnen Sie Administration /Abrechnung / Abrechnungseinstellungen.
- Wählen Sie die entsprechende Organisationseinheit aus und klicken auf das Feld  $\bullet$ Entgeltvereinbarungen.
- Hinterlegen Sie bitte alle Entgeltvereinbarungen für §33. Es werden mehrere  $\bullet$ Entgeltvereinbarungen benötigt, wenn verschiedene Tarifkennzeichen verwendet werden sollen.

### **Administration - Kataloge**

- Öffnen Sie Administration / Kataloge / Verwaltung / Leistungs-/Maßnahmenkatalog.  $\bullet$
- Legen Sie über die Schaltfläche Neu jeweils eine abrechenbare Leistung für die Erstversorgung und eine für die Folgeversorgung an.
- Wählen Sie anschließend die entsprechende Leistung aus und klicken auf den Reiter Abrech nung und dort in das Fenster Abrechnungseinstellungen
	- Hinterlegen Sie bitte das Kennzeichen 8 für die Erst- und das Kennzeichen 9 für die Folgeversorgung
	- Wenn von der Kasse gefordert, hinterlegen Sie bitte auch die Positions-Nr.
	- o Beide Daten (Kennzeichen und Positions-Nr.) können nur bei der Kasse erfragt werden

## Verwandte Artikel

- [Dakota auf einem neuen](https://wissen.medifoxdan.de/display/MSKB/Dakota+auf+einem+neuen+Rechner+installieren)  [Rechner installieren](https://wissen.medifoxdan.de/display/MSKB/Dakota+auf+einem+neuen+Rechner+installieren)
- [Schritt für Schritt](https://wissen.medifoxdan.de/pages/viewpage.action?pageId=3376782)  [Inkontinenzabrechnung mit](https://wissen.medifoxdan.de/pages/viewpage.action?pageId=3376782)  [eletronischem](https://wissen.medifoxdan.de/pages/viewpage.action?pageId=3376782)
- **Datenaustausch** [Datenannahmestelle anlegen](https://wissen.medifoxdan.de/pages/viewpage.action?pageId=3375833)  [und verknüpfen](https://wissen.medifoxdan.de/pages/viewpage.action?pageId=3375833)
- **[Installation von dakota.le](https://wissen.medifoxdan.de/display/MAKB/Installation+von+dakota.le)**
- [Update von dakota.le](https://wissen.medifoxdan.de/display/MAKB/Update+von+dakota.le)
- [Datenträgeraustausch](https://wissen.medifoxdan.de/pages/viewpage.action?pageId=590569)
- [Kassenverband ist nicht gefüllt.](https://wissen.medifoxdan.de/pages/viewpage.action?pageId=590569)
- [Zertifikat beantragen ab](https://wissen.medifoxdan.de/display/MAKB/Zertifikat+beantragen+ab+Version+7.4+Build+2)  [Version 7.4 Build 2](https://wissen.medifoxdan.de/display/MAKB/Zertifikat+beantragen+ab+Version+7.4+Build+2)
- [Versichertennummer hat ein](https://wissen.medifoxdan.de/display/MAKB/Versichertennummer+hat+ein+falsches+Format)  [falsches Format](https://wissen.medifoxdan.de/display/MAKB/Versichertennummer+hat+ein+falsches+Format)
- [Das Datenverzeichnis ist nicht](https://wissen.medifoxdan.de/display/MAKB/Das+Datenverzeichnis+ist+nicht+vorhanden)  [vorhanden](https://wissen.medifoxdan.de/display/MAKB/Das+Datenverzeichnis+ist+nicht+vorhanden)
- [Zertifikat beantragen bis](https://wissen.medifoxdan.de/display/MAKB/Zertifikat+beantragen+bis+Version+7.2)  [Version 7.2](https://wissen.medifoxdan.de/display/MAKB/Zertifikat+beantragen+bis+Version+7.2)

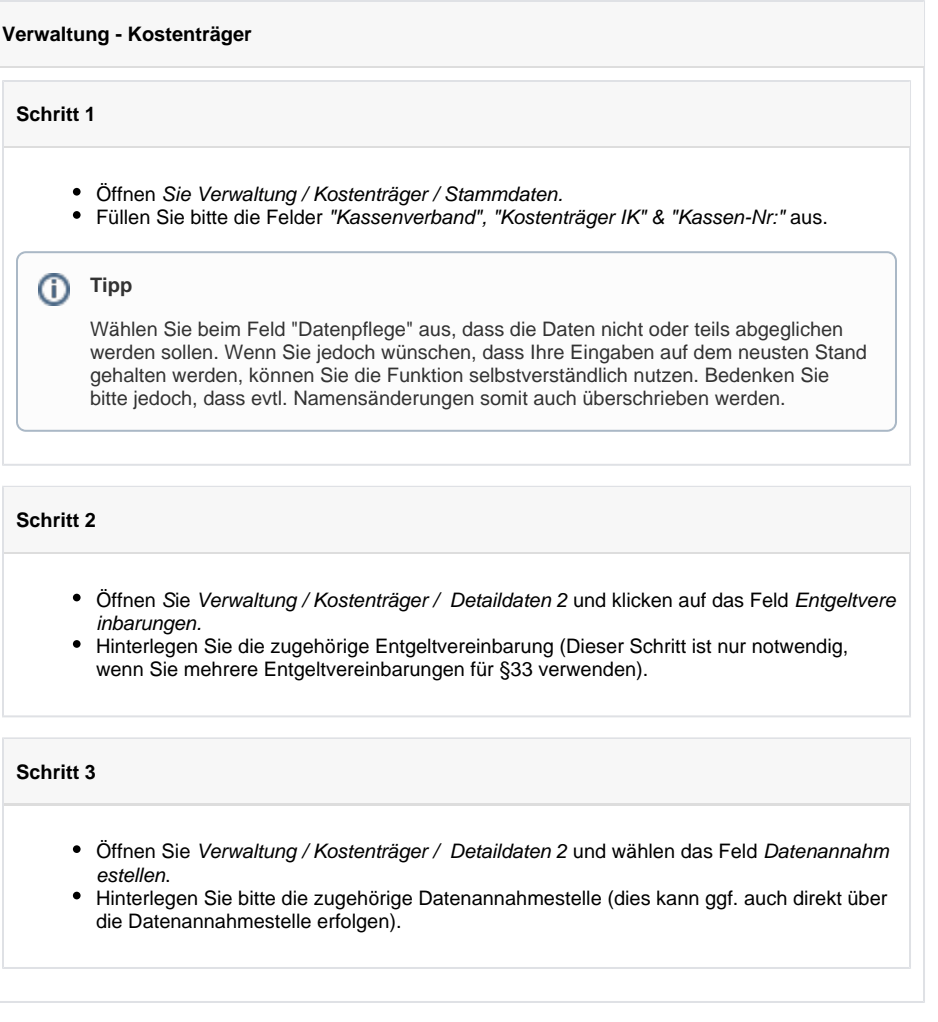

## **Verwaltung - Datenannahmestelle**

- Öffnen Sie Verwaltung / Datenannahmestellen / Reiter Stammdaten.
- $\bullet$ Füllen Sie die Felder IK, Datenverzeichnis" & "Sendeverzeichnis.
- Sie können bei "Kostenträger mit dieser Datenannahmestelle" die zugehörigen Kassen auswählen.
- Besonderheiten: Bei den Verzeichnissen entspricht die Nummer fast der IK, jedoch muss die letzte Ziffer fehlen.

# **Tipp**

Wählen Sie beim Feld "Datenpflege" aus, dass die Daten nicht oder teils abgeglichen werden sollen. Wenn Sie jedoch wünschen, dass Ihre Eingaben auf dem neusten Stand gehalten werden, können Sie die Funktion selbstverständlich nutzen. Bedenken Sie bitte jedoch, dass evtl. Namensänderungen somit auch überschrieben werden.

## **Verwaltung - Bewohner**

- Öffnen Sie Verwaltung / Bewohner / Kontakte.
- Hinterlegen Sie die Kasse beim Bewohner und tragen die Versichertennummer ein.

## **Abrechnung / Aufträge**

- Öffnen Sie Abrechnung /Aufträge und wählen Sie den Auftrag für §33.
- Füllen Sie die Felder Verordnet am & Arzt aus.

#### **Verwaltung - Ärzte**

- Öffnen Sie Verwaltung / Ärzte und dort den Reiter Stammdaten.
- Füllen Sie die Felder "Lebenslange Arzt-Nr.:" und "Betriebstättennummer" aus.

## **Rechnungserstellung**

- Öffnen Sie Abrechnung / Abrechnung der Aufträge.
- Erstellen und Drucken Sie die Rechnungen.

## **Übertragung per Dakota**

- Öffnen Sie Abrechnung / Datenaustausch.
- Wählen Sie die gewünschte Datenannahmestelle aus und klicken auf die Schaltfläche Neue Sendung erstellen.
- Wählen Sie den gewünschten Monat aus.
- Wählen Sie die gewünschten Kostenträger und Rechnungen aus.
- Klicken Sie auf Weiter
	- Die Übergabe wird erstellt
		- Es öffnet sich ein Fenster mit der Abfrage, ob die Daten direkt aus Dakota versendet werden sollen
			- Haben Sie Dakota auf Ihrem PC installiert, bestätigen Sie das Feld mit Ja und Dakota öffnet sich automatisch
			- Haben Sie Dakota auf einem Server installiert, verneinen Sie die Abfrage, schalten sich auf den Server, öffnen Dakota und klicken auf "Daten verarbeiten"